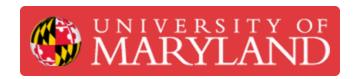

# Papercut Print Submission for the MakerBot Series

This guide will follow clients through the process for proper Print submission for the MakerBot Innovation Center.

Written By: Andrew Michael Kret

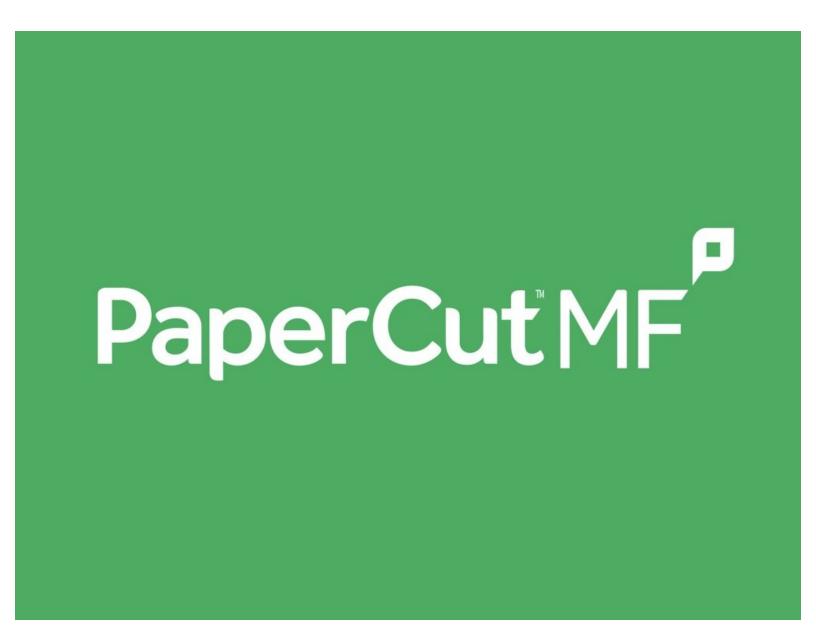

# Introduction

Requests for the MakerBot Series 3D Printers are now accepted through Papercut at ter.ps/papercut

Please follow the instructions within this guide to learn how to submit a print request to the MakerBot Innnovation Center [MIC] through Papercut.

## Step 1 — Start an Order

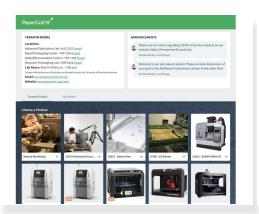

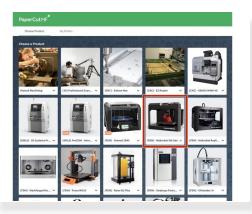

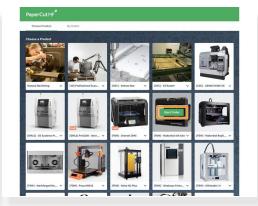

- Access the <u>Landing Page</u> at <a href="https://go.umd.edu/submit">https://go.umd.edu/submit</a>
- Scroll down to "Choose a Product" and hover your cursor over the MakerBot 5th Generation Printer
- Click on the green "Start Order" button to proceed

### Step 2 — Upload your 3D Model

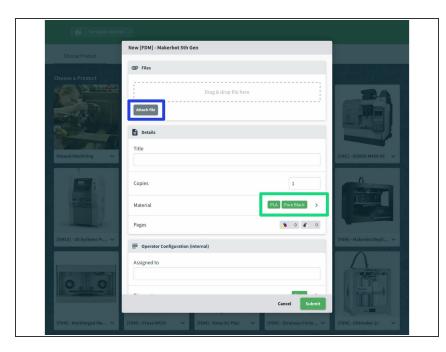

- Clicking "Start Order" summons a pop up with prompts
- Click the gray "Attach File" button and upload the 3D model you intend to print
  - Only .stl, .3mf, and .print files are accepted. File types such as .makerbot and .gcode are not accepted.
  - if desired, you can additionally attach a screenshot of the intended orientation of your part(s)
- Select the Material and Color choice

### Step 3 — Charge to the Appropriate Account

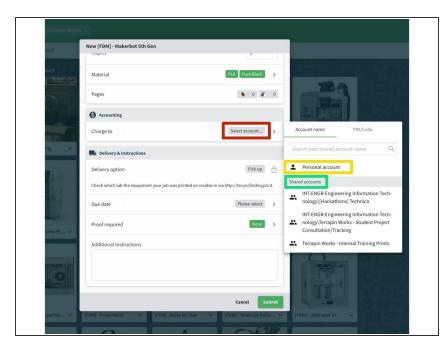

- Scroll down to the account section and click the gray "Select account..."
  button
- Select "Personal Account" to charge to your Papercut Webcashier Account
- [KFS] Alternatively, select a shared account from the "Shared Accounts" category to charge your department's Papercut Webcashier Account
  - In order to select this shared account, your supervisor must grant you access after you fill out the form at <a href="http://ter.ps/pcutKFS">http://ter.ps/pcutKFS</a>
- The account will be charged upon pickup of the part(s)

#### Step 4 — Confirm Details & Submit Your Order

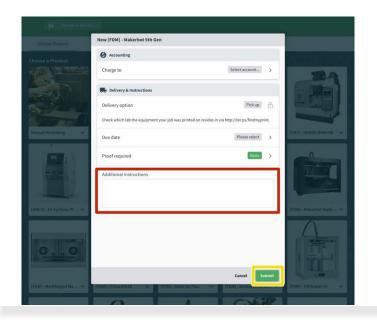

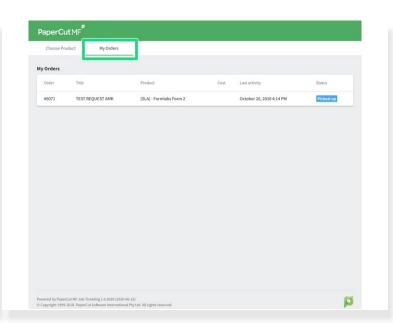

- If necessary, include relevant details in the "Additional Instructions" section such as outer box dimensions or quantity of individual parts
- Click the green "Submit" to finalize the request
- Review the order in the "My Orders" section of the Landing Page

#### Step 5 — Await Further Instruction

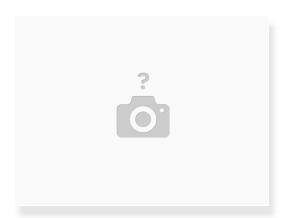

You will receive updates about the status of your print request and pickup instructions via email